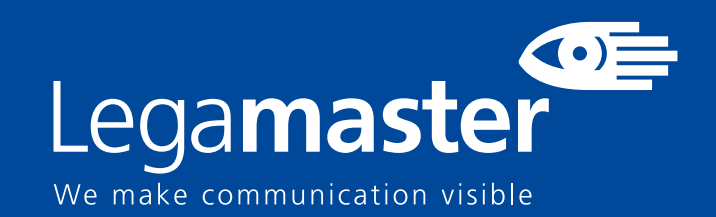

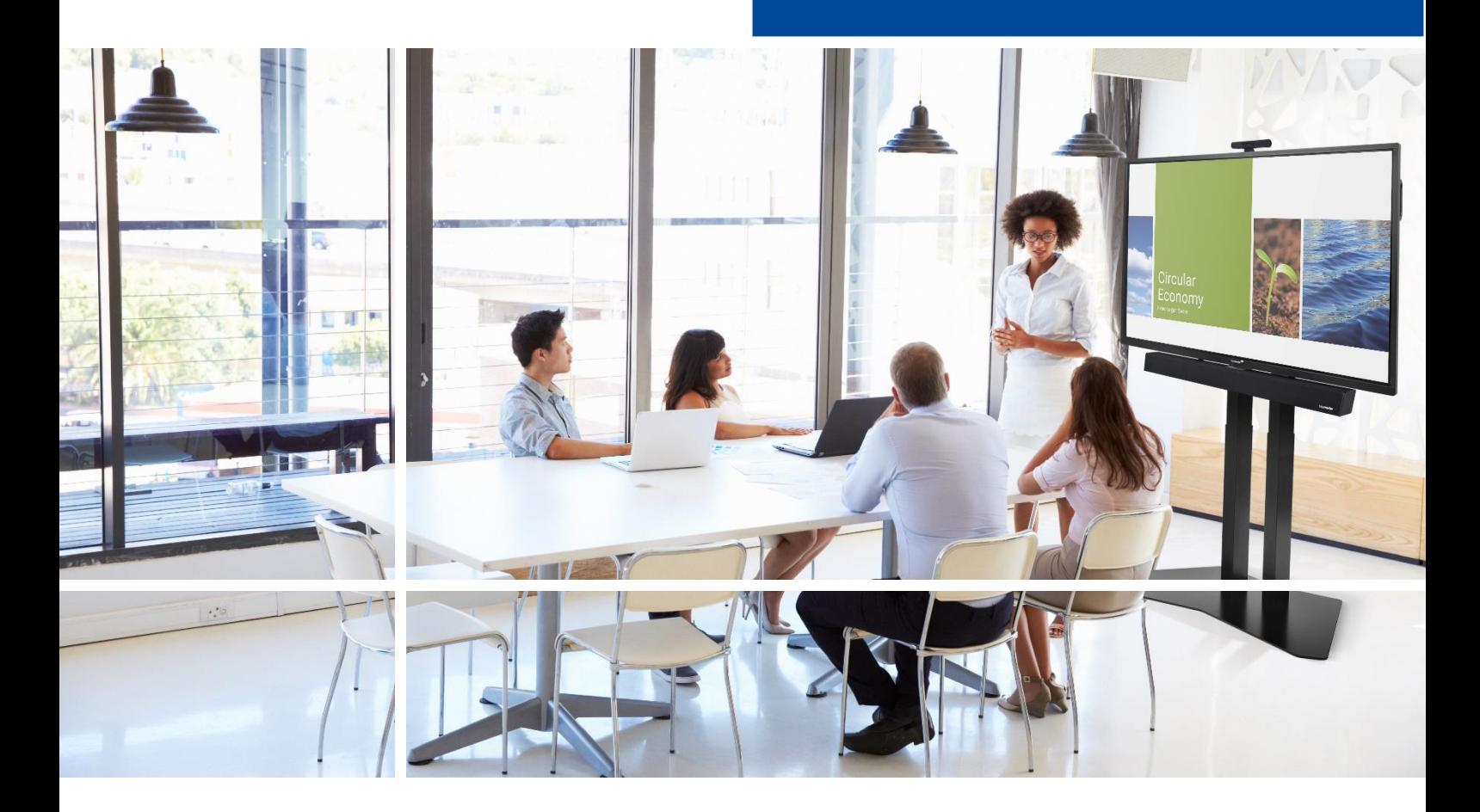

# Touchdisplay **Sicherheit & Empfehlungen**

English **Deutsch** Nederlands Français Español

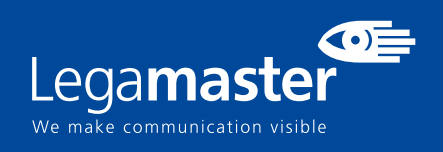

# **Inhaltsverzeichnis**

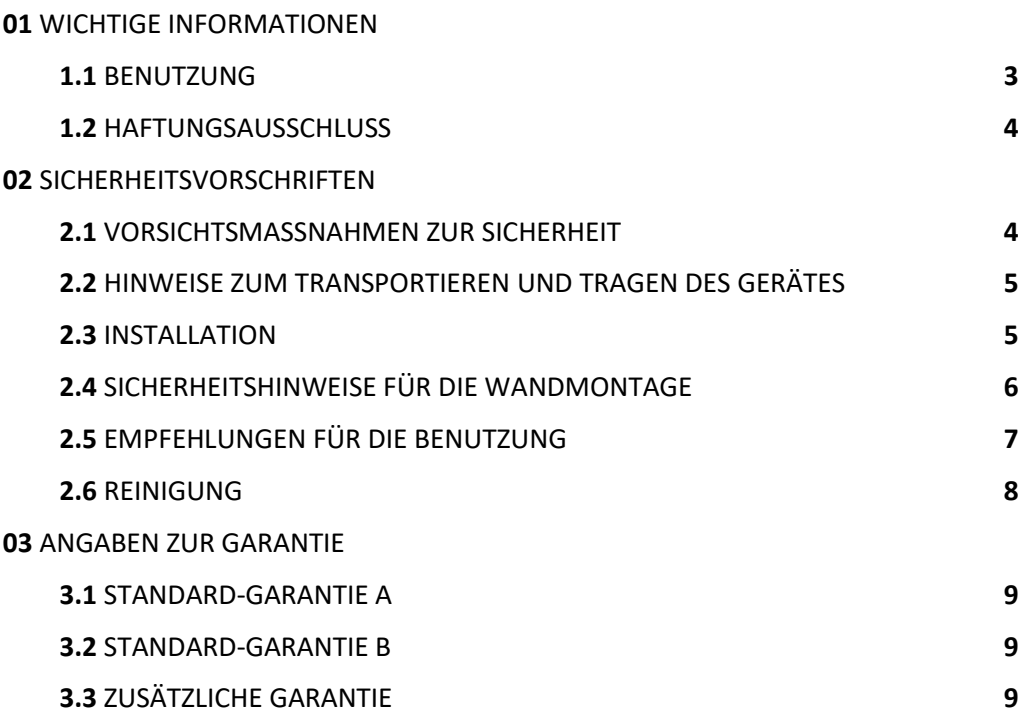

# **WICHTIGE HINWEISE**

## **1. WICHTIGE INFORMATIONEN**

### **WARNHINWEIS:**

UM EINEN BRAND ODER STROMSCHLAG ZU VERMEIDEN, DARF DAS GERÄT NIEMALS DEM REGEN ODER DER FEUCHTIGKEIT AUSGESETZT WERDEN. DER VERPOLUNGSSICHERE STECKER DIESES GERÄTES DARF NIEMALS AN DIE ANSCHLUSSBUCHSE EINES VERLÄNGERUNGSKABELS ODER ANDERE STECKDOSEN ANGESCHLOSSEN WERDEN, WENN DIE KONTAKTSTIFTE NICHT VOLLSTÄNDIG EINGESTECKT WERDEN KÖNNEN.ÖFFNEN SIE NIEMALS DAS GEHÄUSE DES GERÄTES, DA ES HOCHSPANNUNGSKOMPONENTEN ENTHÄLT.

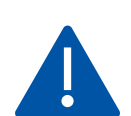

### **VORSICHT:**

UM DIE UM DIE GEFAHR EINES STROMSCHLAGS ZU VERMEIDEN, ZIEHEN SIE STETS DAS NETZKABEL VON DER WANDSTECKDOSE AB. UM DAS GERÄT VOLLSTÄNDIG VOM NETZ ZU TRENNEN, ZIEHEN SIE BITTE DAS NETZKABEL VON DER NETZSTECKDOSE AB. NIEMALS DIE ABDECKUNG (ODER RÜCKSEITE) DES GERÄTES ABNEHMEN. IM GERÄT BEFINDEN SICH KEINE TEILE, DIE VOM BENUTZER GEWARTET WERDEN KÖNNEN. LASSEN SIE WARTUNGSARBEITEN NUR VON QUALIFIZIERTEM SERVICEPERSONAL AUSFÜHREN.

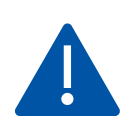

### **WARNHINWEIS:**

FÜR DIE FORTSETZUNG DER SICHERHEIT MÜSSEN GERÄTE MIT BAU DER KLASSE I MIT EINEM HAUPTSTECKDOSENANSCHLUSS MIT EINEM SCHUTZERDUNGSANSCHLUSS VERBUNDEN WERDEN.

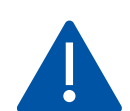

 $\overline{\phantom{a}}$ 

### **WARNHINWEIS:**

DIES IST EIN PRODUKT DER KLASSE A, DAS FÜR DEN EINSATZ IN PROFESSIONELLEN UMGEBUNGEN BESTIMMT IST. - DIESES PRODUKT DARF NICHT IN WOHNGEBIETEN VERWENDET WERDEN.

## 1.1. BENUTZUNG

• Das Produkt aufrecht in geeigneter Verpackung transportieren. Das Produkt nicht mit der Anzeigefläche nach oben oder unten abstellen. Mit Vorsicht zu handhaben!

• Verwenden Sie kein statisches (unbewegliches) Bild auf diesem e-Screen, da dies zum 'Einbrennen' oder zu Nachbildeffekten führen kann.

• "Einbrennen" und/oder Nachbildeffekte sind nicht von der Garantie abgedeckt.

• Achten Sie auf einen regelmäßigen Wechsel des Bildes auf dem e-Screen. Es wird empfohlen, innerhalb eines Zeitraums von 24 Stunden den e-Screen nach 16 Stunden Betrieb mindestens 6 Stunden lang ausgeschaltet zu lassen, um Nachbildeffekte zu vermeiden.

## 1.2. HAFTUNGSAUSSCHLUSS

• Von der Produktgarantie ausgenommen sind Schäden, die durch Naturkatastrophen (Erdbeben, Gewitter usw.), Feuer, Handlungen von Dritten, Unfälle, vorsätzlichen Fehlgebrauch oder Verschulden des Be sitzers oder durch Benutzung unter ungeeigneten Bedingungen verursacht wurden.

• Von der Produktgarantie ausgenommen sind Nebenschäden (wie der Verlust von Gewinnen, Betriebsunterbrechungen, Veränderung oder Löschung von aufgezeichneten Daten usw.), die durch die Nutzung oder Unfähigkeit zur Nutzung dieses Produkts verursacht wurden.

• Von der Produktgarantie ausgenommen sind Schäden, die durch unsachgemäßen Betrieb oder durch Nichtbeachtung der Anweisungen im Benutzerhandbuch entstanden sind.

• Von der Produktgarantie ausgenommen sind Schäden, die durch Fehlgebrauch oder Fehlfunktionen bei gleichzeitiger Benutzung des Produktes und der angeschlossenen Ausrüstung oder Software verursacht wurden.

• Von der Produktgarantie ausgenommen sind alle Schäden, die durch Nichtbeachtung der Installationsanweisungen verursacht wurden.

• Von der Produktgarantie ausgenommen sind alle durch unsachgemäße Installation verursachten Schäden.

• Von der Produktgarantie ausgenommen sind alle Schäden, die durch eine von nicht autorisierten Servicezentren oder unbefugten Personen durchgeführte Demontage, Veränderung oder Reparatur verursacht wurden.

### 2. SICHERHEITSVORSCHRIFTEN

Bitte lesen Sie dieses Benutzerhandbuch sorgfältig durch, bevor Sie den e-Screen in Betrieb nehmen. So vermeiden Sie Schäden an eigenem oder fremdem Eigentum und sorgen für Ihre persönliche Sicherheit und die anderer Personen.

• Lesen und befolgen Sie alle Anweisungen und Sicherheitswarnungen in diesem Handbuch.

• Zur Installation oder Anpassung folgen Sie bitte den Anweisungen in diesem Handbuch. Sämtliche Wartungsarbeiten dürfen nur von qualifiziertem Fachpersonal ausgeführt werden.

## 2.1 VORSICHTSMASSNAHMEN ZUR SICHERHEIT

Wenn Rauch oder ein eigenartiger Geruch aus dem e-Screen strömt, ziehen Sie unverzüglich den Netzstecker aus der Steckdose. Bei Nichtbeachtung besteht die Gefahr eines Brandes oder Stromschlags. Wenden Sie sich zur Überprüfung des Gerätes an Ihren Händler.

Wenn bei eingeschaltetem e-Screen kein Bild erscheint, ziehen Sie unverzüglich den Netzstecker aus der Steckdose. Bei Nichtbeachtung besteht die Gefahr eines Brandes oder Stromschlags. Wenden Sie sich zur Überprüfung des Gerätes an Ihren Händler.

Wenn Wasser oder Gegenstände in den e-Screen gelangt sind, ziehen Sie unverzüglich den Netzstecker aus der Steckdose. Bei Nichtbeachtung besteht die Gefahr eines Brandes oder Stromschlags. Wenden Sie sich zur Überprüfung des Gerätes an Ihren Händler.

Wenn der e-Screen fallen gelassen wurde oder das Gehäuse beschädigt worden ist, ziehen Sie unverzüglich den Netzstecker aus der Steckdose. Bei Nichtbeachtung besteht die Gefahr eines Brandes oder Stromschlags. Wenden Sie sich zur Überprüfung des Gerätes an Ihren Händler.

Wenn das Netzkabel oder der Stecker beschädigt ist oder sich stark erhitzt, schalten Sie das Gerät über den Netzschalter aus. Vergewissern Sie sich, dass der Stecker sich abkühlt und ziehen Sie das Netzkabel aus der Steckdose. Wird der e-Screen in diesem Zustand weiter benutzt, besteht die Gefahr eines Brandes oder Stromschlags. Wenden Sie sich wegen eines Austauschs an Ihren Händler.

## 2.2. HINWEISE ZUM TRANSPORTIEREN UND TRAGEN DES GERÄTES

### Transportieren des Produktes:

Zum Transportieren des Produktes werden mindestens vier Personen benötigt. Versuchen Sie nicht, das Produkt alleine zu transportieren. Es besteht die Gefahr, dass der Monitor fallengelassen wird und/oder Sie sich ernsthaft verletzen. Beim Transportieren eines Monitors in der Originalverpackung halten Sie den Karton bitte an den weißen Griffen.

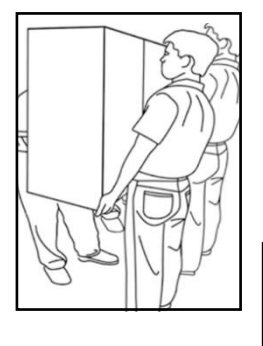

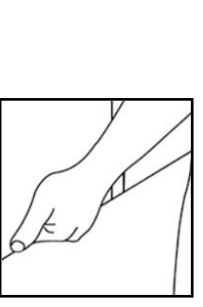

### Tragen des Produktes:

Dieses Produkt ist schwer. Bitte wenden Sie die richtige Hebetechnik an, wie unten dargestellt. So vermeiden Sie Verletzungen.

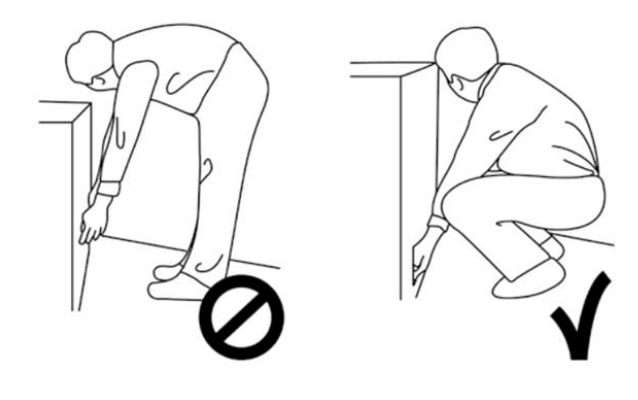

## 2.3. INSTALLATION

### Das Gerät nicht in Räumen mit hoher Temperatur

installieren. Bei einer Benutzung des e-Screen in sehr warmen Räumen oder unter direkter Sonneneinstrahlung kann es zu Verformungen oder Beschädigungen des Gehäuses oder anderer Bauteile kommen. Dies kann zu Überhitzung oder Stromschlag führen.

Das Gerät nicht in Räumen mit hoher Luftfeuchtigkeit installieren. Dies kann zu Überhitzung oder Stromschlag führen.

Installieren Sie das Gerät nicht in der Nähe von Wärmequellen, wie Heizkörpern, Warmluftauslässen, Öfen oder anderen Wärme erzeugenden Geräten. Es besteht die Gefahr eines Brandes oder Stromschlags.

Steckdosen oder Kabel nicht über die elektrische Leistungsgrenze hinaus belasten. Benutzen Sie keine Verlängerungskabel, da die Gefahr eines Brandes oder Stromschlags besteht.

Schließen Sie den Netzstecker nur an Steckdosen mit 100~240V Wechselspannung an. Andernfalls besteht die Gefahr eines Brandes oder Stromschlags.

• Benutzen Sie niemals beschädigte Netzstecker oder abgenutzte Steckdosen.

• Benutzen Sie keine ungeeigneten Netzstecker, da die Gefahr eines Brandes oder Stromschlags besteht.

Stellen Sie den e-Screen nicht auf instabile Regalböden oder Flächen. Er könnte herunterfallen und dadurch Schäden/ Verletzungen verursachen. Installieren Sie das Gerät nur auf einer waagerechten, stabilen und ebenen Fläche.

#### Stellen Sie keine Gegenstände auf den e-screen.

• Bei zugedecktem e-Screen oder blockierten Lüftungsöffnungen kann durch die Überhitzung des Gerätes ein Brand verursacht werden.

• In den e-Screen gelangte Flüssigkeit oder Metallteile können einen Brand oder Stromschlag verursachen.

• Niemals schwere Gegenstände auf den e-Screen stellen. Sie könnten herunterfallen und Schäden/ Verletzungen verursachen.

• Um eine ausreichende Belüftung zu gewährleisten, zwischen Monitor, Wand und/oder anderen Gegenständen einen Mindestabstand von 10 cm einhalten.

### Den e-Screen nicht bewegen, wenn das Netzkabel und die AV-Kabel angeschlossen sind.

• Wenn der e-Screen bewegt werden muss, ziehen Sie unbedingt vorher den Netzstecker und die Kabel ab.

• Zum Auspacken oder Tragen des e-Screen werden mindestens 4 Personen benötigt. Achten Sie darauf, dass der e-Screen in aufrechter Position getragen wird.

• Transportieren Sie den e-Screen aufrecht. Den e-Screen nicht mit der Anzeigefläche nach oben oder unten abstellen.

• Den e-Screen vorsichtig behandeln. Nicht fallen lassen.

## 2.4. SICHERHEITSHINWEISE FÜR DIE WANDMONTAGE

1. Vergewissern Sie sich, dass die Klemme an einer festen Wand / einem soliden Pfeiler angebracht ist. Andernfalls könnte der Monitor aufgrund seines hohen Gewichts herunterfallen.

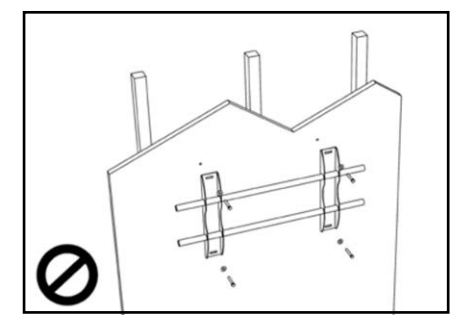

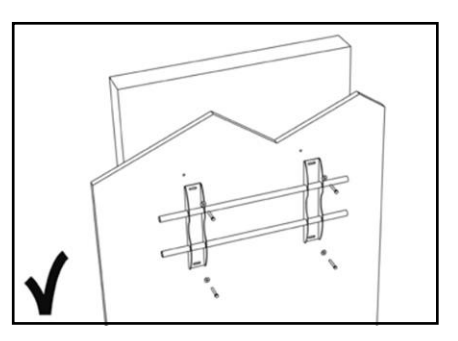

2. Nach der Montage den Bildschirm nicht stark ziehen, stoßen oder schütteln.

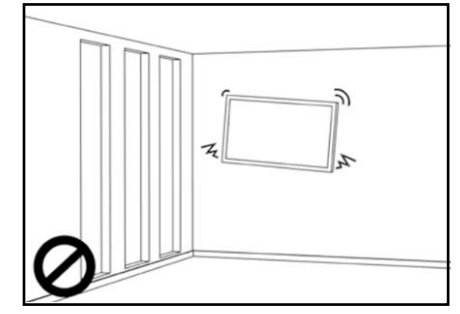

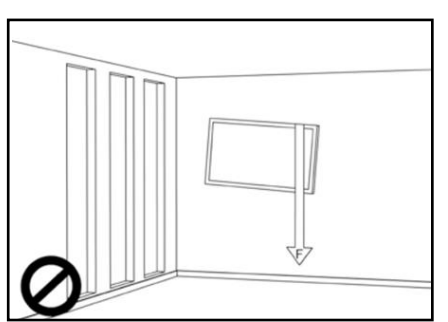

3. Bildschirme nicht an Orten installieren, wo sie direktem Sonnenlicht, Feuchtigkeit oder hohen Temperaturen ausgesetzt sind.

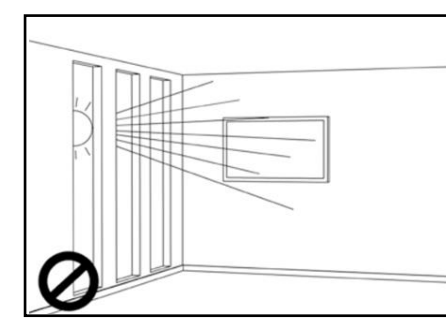

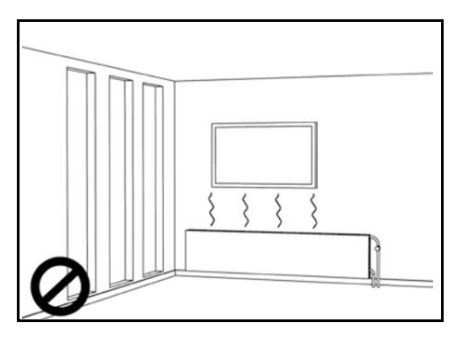

4. Bildschirme immer mit mehr als 10 cm Abstand von Wänden, Decken oder anderen Hindernissen installieren. Bildschirme immer senkrecht zum Boden anbringen.

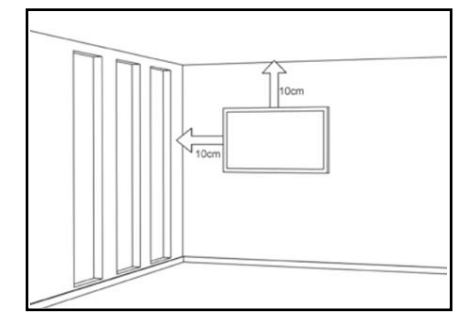

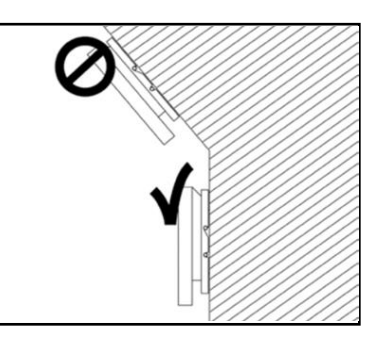

## 2.5. EMPFEHLUNGEN FÜR DIE BENUTZUNG

Wenn während der Installation ein Problem auftritt, wenden Sie sich bitte an Ihren Lieferanten. Sie dürfen den e-Screen nicht selbst reparieren oder öffnen. Bei Nichtbeachtung besteht die Gefahr eines Brandes oder Stromschlags. Wenden Sie sich zur Überprüfung des Gerätes an Ihren Händler.

Achten Sie auf den Schutz und die richtige Benutzung des Netzkabels/-steckers.

- Das Netzkabel/den Netzstecker nicht zwischen harte Oberflächen einklemmen.
- Nicht auf das Netzkabel/ den Netzstecker treten.

• Schließen Sie zuerst das Netzkabel an den Monitor an. Erst danach stecken Sie den Netzstecker in die Steckdose.

• Die Verwendung von beschädigten oder nicht originalen Netzkabeln kann den Bildschirm beschädigen, Brände oder Stromschläge verursachen.

### Benutzung von Verlängerungskabeln (nicht empfohlen)

Wenn ein Verlängerungskabel benutzt werden muss, vergewissern Sie sich, dass die Betriebsspannung größer als die maximale Leistungsaufnahme des Monitors ist. Andernfalls wird das Verlängerungskabel zu heiß.

### Den Bildschirm nicht bei Gewitter benutzen.

Ziehen Sie den Netzstecker aus der Steckdose

### Benutzen Sie am e-Screen keine Flüssigkeiten.

• Wenn Flüssigkeit auf dem e-Screen verschüttet wurde, ziehen Sie den Netzstecker aus der Steckdose und bitten Sie einen qualifizierten Servicetechniker, das Produkt zu überprüfen.

• Wenn Flüssigkeit auf den Bildschirm des Monitors gelangt ist, reinigen Sie ihn bitte sofort mit einem trockenen weichen Tuch.

• Benutzen Sie für den e-Screen keine Chemikalien.

• In den e-Screen gelangte Flüssigkeit oder Metallteile können einen Brand oder Stromschlag verursachen.

Den Netzstecker niemals mit nassen Händen installieren oder abziehen. Es besteht die Gefahr eines Stromschlags.

Wenn der e-Screen über längere Zeit nicht benutzt wird, ziehen Sie die Stecker ab. So vermeiden Sie vorzeitigen Verschleiß der elektrischen Bauteile und Brandgefahr.

### Den e-Screen vorsichtig behandeln, um Glasbruch zu vermeiden.

• Wenn das Glas des e-Screens gebrochen ist, kann Flüssigkeit austreten. Diese Flüssigkeit bitte nicht berühren.

• Wenn diese Flüssigkeiten mit Haut oder Augen in Berührung kommen, sofort mit sauberem Wasser abwaschen und ärztliche Hilfe aufsuchen.

### Vorsichtsmaßnahmen für die Batterien der Fernbedienung

• Bitte verwenden Sie nur zugelassene Batterien vom Typ AAA.

• Achten Sie auf das richtige Einlegen der Batterien: Das mit + bzw. mit - markierte Ende muss an der entsprechenden Seite eingesetzt werden.

## • Batterien nicht aufladen, erhitzen, demontieren, kurzschließen oder ins Feuer werfen. 2.6. REINIGUNG

oder einer Beschädigung.<br>
oder einer Beschädigung. Ziehen Sie vor dem Reinigen den Netzstecker ab. Bei Nichtbeachtung besteht die Gefahr eines Stromschlags

### Reinigen der Screen-Oberfläche

• Wenn die Bildschirmoberfläche des e-Screen verschmutzt ist, leicht mit einem sauberen, weichen Tuch abreiben.

• Bei hartnäckigen Verschmutzungen das Tuch leicht befeuchten.

• Es dürfen keine Flüssigkeiten in den e-Screen gelangen, da die Gefahr eines Stromschlags oder einer Beschädigung besteht.

• Den e-Screen nicht mit Alkohol, Lösungsmitteln oder Ammoniak reinigen, da diese Stoffe den e-Screen beschädigen könnten.

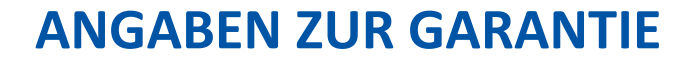

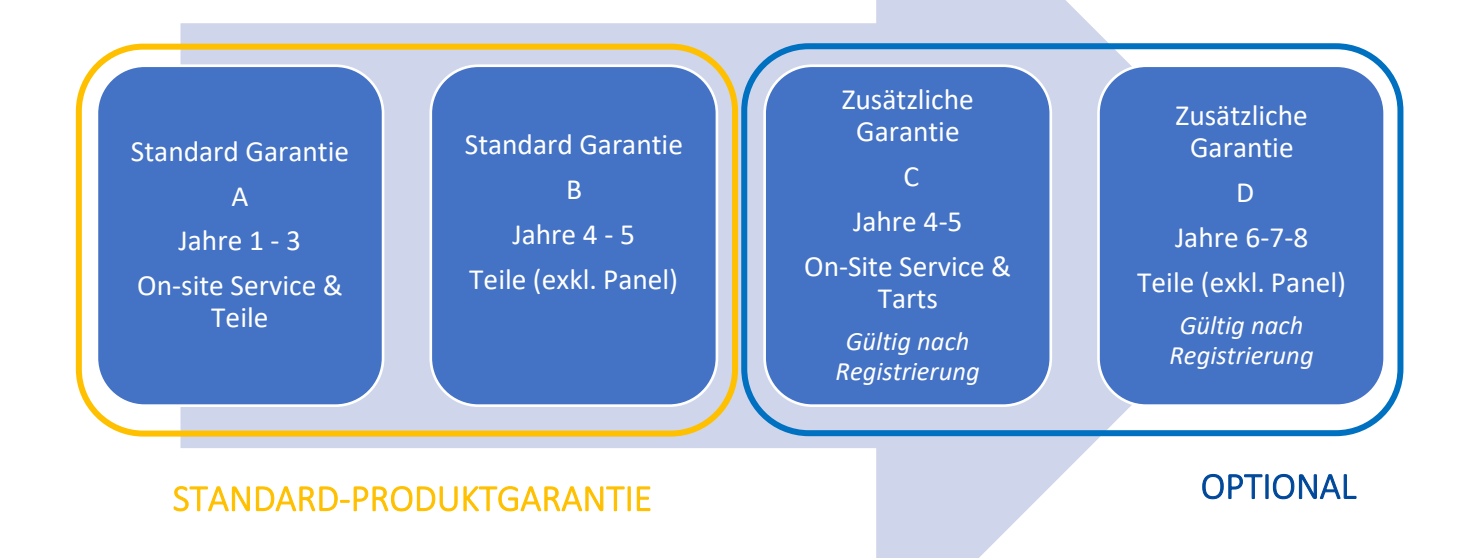

### 3.1 STANDARD-GARANTIE A

Legamaster garantiert für einen Zeitraum von 3 Jahren die Reparatur des Produkts "vor Ort". Bei Bedarf und nach Ermessen von Legamaster International B.V. kann ein defektes Gerät durch ein ähnliches - funktionsfähiges - Gerät in mindestens gleichem Zustand ersetzt werden, wobei die Restlaufzeit der ursprünglichen Garantiezeit auf das Ersatzgerät übertragen wird. Für Ersatzteile, die bei der Reparatur eines defekten Produkts verwendet werden, wird garantiert, dass sie frei von Mängeln sind und diese während der verbleibenden ursprünglichen Garantiezeit des Produkts beibehalten. Durch Ersatzteile wird die Garantiezeit des Produkts nicht verlängert.

### 3.2 STANDARD-GARANTIE B

Im 4. und 5. Jahr der Lebensdauer des Produkts (gerechnet ab dem auf der Rechnung angegebenen Kaufdatum) bietet Legamaster International B.V. eine zusätzliche Garantie von 2 Jahren auf Teile und/oder Komponenten, mit Ausnahme des Bedienfelds des Produkts. Während dieses 3-Jahres-Zeitraums gelten die folgenden Bedingungen:

Im 4. und 5. Jahr garantiert Legamaster International B.V. den Ersatz von defekten Teilen und/oder Komponenten des Produkts, mit Ausnahme der Verkleidung des Produkts. Legamaster B.V. bietet dem Endverbraucher eine Ersatzkomponente für die defekte Komponente an, für die garantiert wird, dass sie frei von Mängeln ist und dies für die restliche Garantiezeit des Produkts bleibt. Ersatzteile verlängern die Garantiezeit des Produkts nicht.

Während der Garantiezeit unterstützt Legamaster International B.V. den Endverbraucher bei Bedarf bei der Reparatur des defekten Geräts, entweder vor Ort oder bei Bedarf in unserer eigenen Serviceabteilung in Lochem, Niederlande. Dem Endverbraucher wird nach Rücksprache mit dem Endverbraucher - eine Servicegebühr in Rechnung gestellt, deren Höhe von der Arbeitszeit und der Entfernung abhängt, die zur Durchführung der genannten Reparatur erforderlich sind.

Bei Bedarf und nach Ermessen von Legamaster International B.V. kann ein defektes Gerät durch ein ähnliches - funktionsfähiges - Gerät in mindestens gleichem Zustand ersetzt werden, wobei die Restlaufzeit der ursprünglichen Garantiezeit auf das Ersatzgerät übertragen

### 3.3 ZUSÄTZLICHE GARANTIE

Für Produkte, die in den entsprechenden Märkten verkauft werden, kann Legamaster B.V. eine zusätzliche Garantieoption anbieten, wie unter "Zusätzliche Garantie C" und "Zusätzliche Garantie D" angegeben.

Bitte besuchen Sie legamaster.com/service/warranty für weitere Informationen über unsere Garantiedetails.

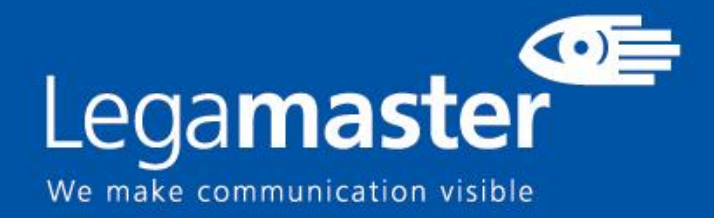

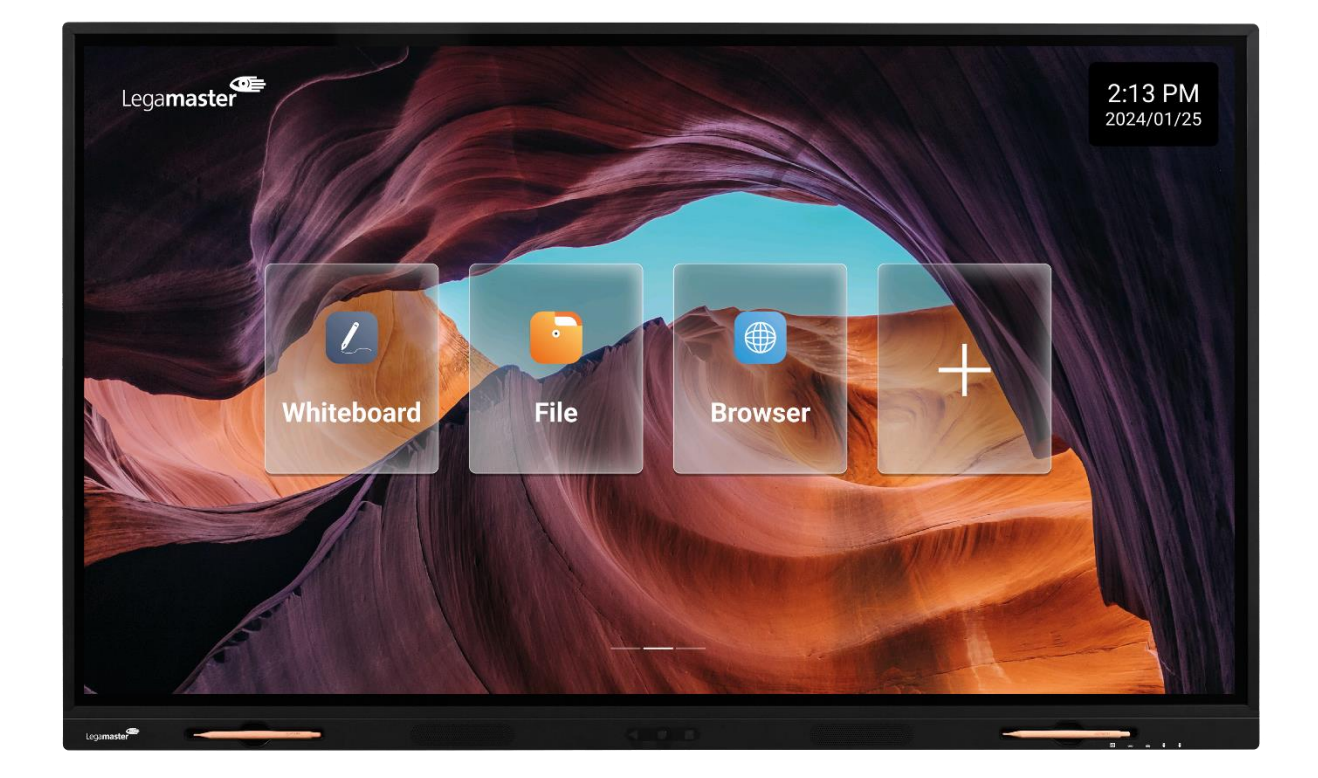

# EVOLVE 2Touchdisplay **Produktinhalt & Bedienung**

 **English Deutsch Nederlands Français Español**

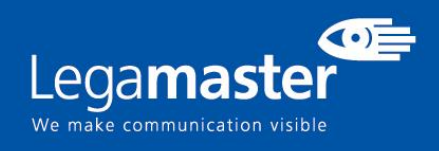

## **INHALTSVERZEICHNIS**

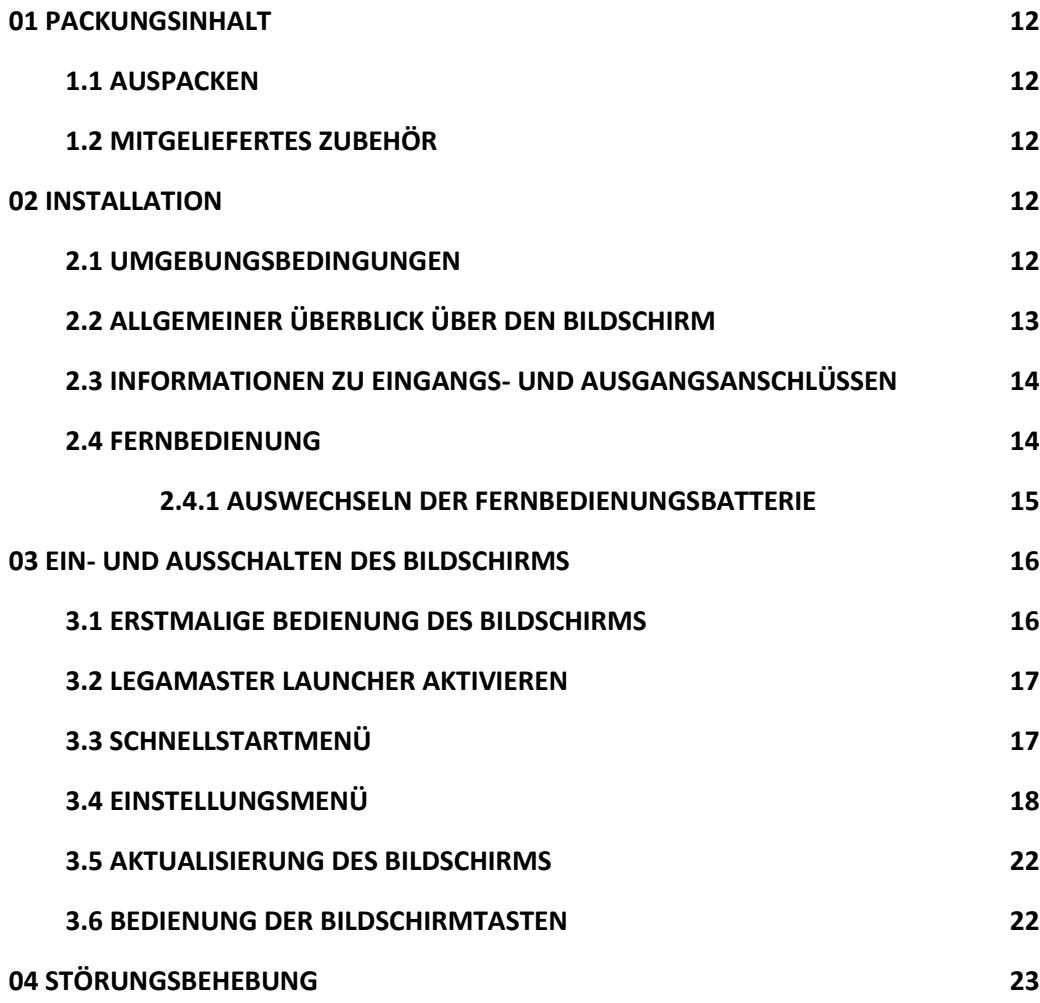

# **PAKETINHALT / INSTALLATION 1.PACKUNGSINHALT**

## 1.1. AUSPACKEN

- Der Touch Monitor ist zum Schutz des Produkts während des Transports mit Kissen verpackt.
- Bereiten Sie vor dem Auspacken eine stabile, ebene und saubere Fläche in der Nähe einer Steckdose vor.
- Schritt 1: Stellen Sie den Karton in einer stabilen Position aufrecht hin.
- Schritt 2: Entfernen Sie die weißen Griffe und schneiden Sie die Banderole durch.
- Schritt 3: Heben Sie den oberen Teil des Kartons vorsichtig an, so dass der Inhalt des Touch-Monitor-Kastens sichtbar wird.
- Schritt 4: Entfernen Sie das obere Polster und nehmen Sie die Zubehörtasche heraus.
- Schritt 5: Ziehen Sie den Beutel nach oben und schneiden Sie die obere Schicht vorsichtig auf, um den Beutel für den Touchmonitor zu entsiegeln.
- Schritt 6: Bereiten Sie den Bildschirm für die Installation vor und heben Sie ihn dann aus dem Karton heraus.

## 1.2. MITGELIEFERTES ZUBEHÖR.

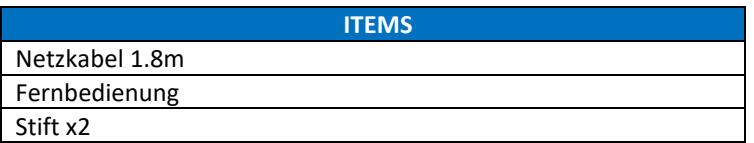

## 2. INSTALLATION

## 2.1 UMGEBUNGSBEDINGUNGEN

Beim Betrieb des Bildschirms sollten die folgenden Umgebungsbedingungen nicht überschritten werden:

- Betriebstemperatur: -5˚C bis 45˚C (41˚F bis 104˚F)
- Luftfeuchtigkeit: weniger als 90% RH (Max)

# **ÜBERBLICK**

## 2.2 ALLGEMEINER ÜBERBLICK ÜBER DEN BILDSCHIRM

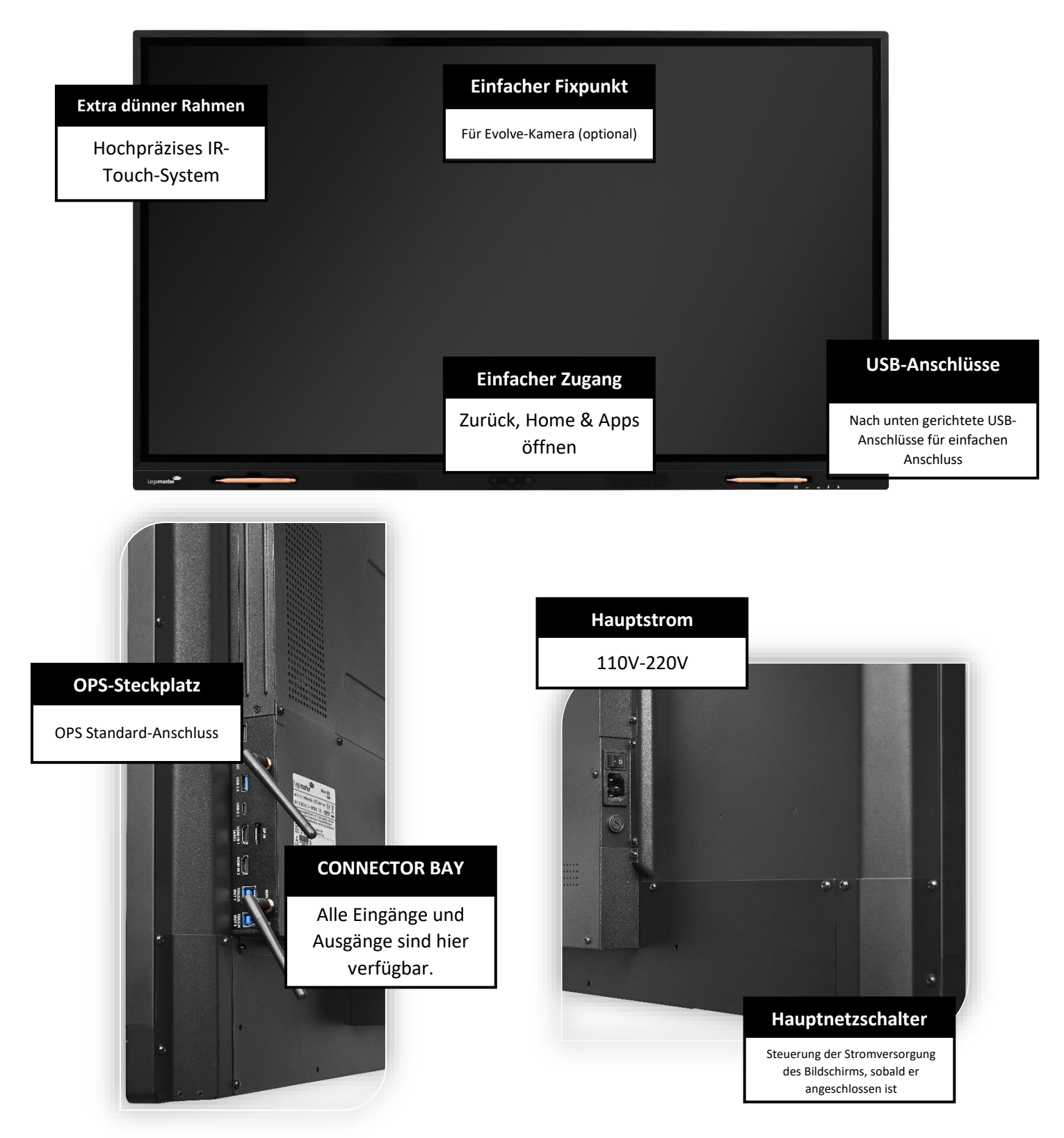

# **ÜBERBLICK**

## 2.3 INFORMATIONEN ZUM EINGANGS-/AUSGANGSANSCHLUSS

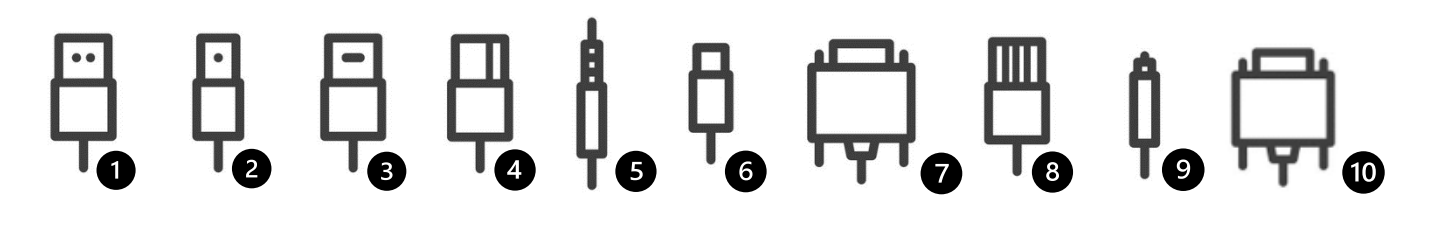

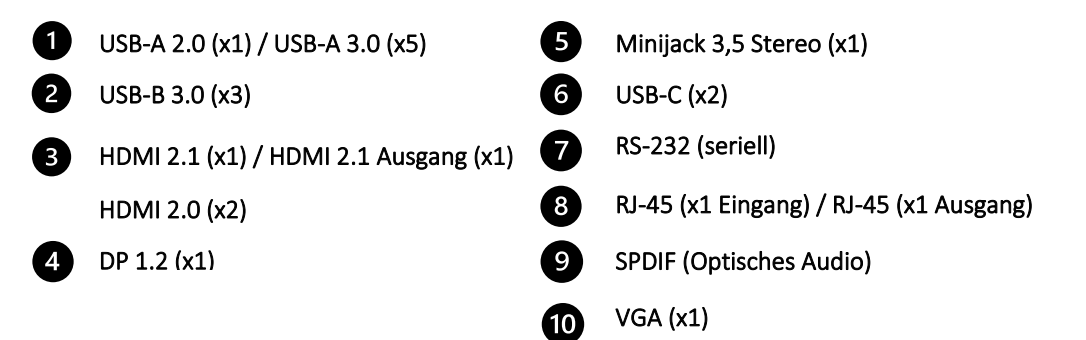

## 2.4 FERNBEDIENUNG

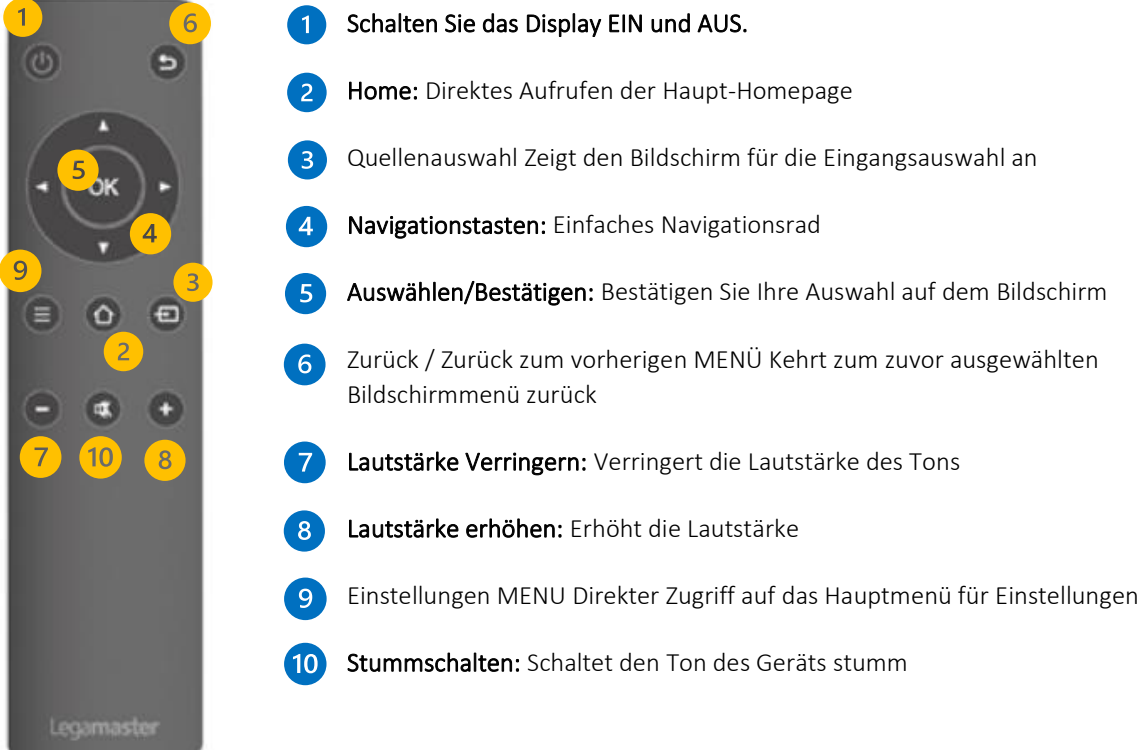

# **ÜBERSICHT / BEDIENUNG DES BILDSCHIRMS**

## 2.4.1 AUSWECHSELN DER FERNBEDIENUNGSBATTERIE

### 1. Entfernen Sie die Batterieabdeckung:

Schieben Sie die Batterieabdeckung auf der Rückseite der Fernbedienung nach unten.

### 2. Batterien einsetzen:

Verwenden Sie zwei AAA-Batterien und legen Sie sie entsprechend den Plus- und Minuszeichen in der Fernbedienung ein.

### 3. Schließen Sie die Batterieabdeckung, indem Sie sie wieder einschieben.

I. Entsorgen Sie Batterien gemäß den örtlichen Vorschriften zur Abfallverringerung und -verwertung.

II. Bewahren Sie verbrauchte, leere Batterien nicht in der Fernbedienung auf. Sie können auslaufen und zu Schäden an der Fernbedienung führen.

III. Verwenden Sie die Batterien nur gemäß den Anweisungen und Vorschriften in diesem Handbuch und gemäß den Anweisungen und Vorschriften des Batterieherstellers.

### Über die Fernbedienung

• Nicht fallen lassen, schütteln oder stoßen.

• Vermeiden Sie feuchte Bedingungen, Flüssigkeiten, hohe Temperaturen und/oder direkte Sonneneinstrahlung.

# 3. EIN- UND AUSSCHALTEN DES DISPLAYS

Vergewissern Sie sich, dass das Display über das mitgelieferte Netzkabel an eine Netzsteckdose angeschlossen ist.

Stellen Sie den AC-Schalter auf "l ". Andernfalls wird der Touch-Monitor hochgefahren.

Um den Monitor einzuschalten, drücken Sie einmal auf die mittlere Taste "O" auf dem Bildschirm oder auf die Power-Taste auf der Fernbedienung.

Um den Monitor auszuschalten, drücken Sie die mittlere Taste "O" auf dem Bildschirm, öffnen Sie das Schnellstartmenü und wählen Sie die Option "Ausschalten" oder drücken Sie die Ein/Aus-Taste auf der Fernbedienung. Der Bildschirm schaltet in den Stand-by-Modus.

Um das Gerät vollständig auszuschalten, stellen Sie den Netzschalter auf "O" oder ziehen Sie das Netzkabel

## 3.1 ERSTMALIGE BEDIENUNG DES BILDSCHIRMS

Wenn Sie Ihren Bildschirm zum ersten Mal starten, werden Sie aufgefordert, einige grundlegende Optionen einzustellen:

### Schritt 1: Sprachauswahl

In diesem Menü können Sie eine der auf dem Gerät vorhandenen Sprachen auswählen, z. B: Englisch, Azerbaycan, Cestina, Dansk, Deutsch, Español, Francais, Hrvatski, Italiano, Magyar, Nederlands, Polski, Romana, Suomi und Svenka.

### Schritt 2: Wi-Fi-Einstellungen (kann übersprungen werden)

In diesem Menü können Sie eine Verbindung zu einem lokalen Wi-Fi herstellen.

### Schritt 3: Datenbankkopie (kann übersprungen werden)

In diesem Menü können Sie Informationen aus Ihrem Google-Konto in das Gerät kopieren und die Einstellungen vorkonfigurieren.

### Schritt 4: Kontoeinstellungen (kann übersprungen werden)

In diesem Menü können Sie sich bei Ihrem bestehenden Google-Konto anmelden und die Nutzungsbedingungen für die Google-Integration in Ihr Gerät und Ihr Konto akzeptieren.

Nach der Eingabe Ihrer Anmeldeinformationen müssen Sie die Nutzungsbedingungen von Google akzeptieren. Wählen Sie die gewünschten Dienste aus, z. B. die Verwendung und Sicherung Ihrer Daten, die Verwendung Ihres Standorts und die Erlaubnis, Ihr Netzwerk nach lokalen Geräten zu durchsuchen, wenn Bluetooth ausgeschaltet ist. Alle diese Einstellungen sind optional und können deaktiviert werden.

### Schritt 5: Erstellen Ihrer Sicherheits-PIN (kann übersprungen werden)

Eine einfache Aufforderung fordert Sie auf, den von Ihnen gewählten PIN-Code einzugeben und zu bestätigen. Dieser PIN-Code wird von Ihnen verlangt, wenn Sie das Gerät einschalten und auf den Standardbenutzer auf dem Bildschirm zugreifen möchten.

### Schritt 6: Hey Google-Hilfe

In diesem Menü können Sie die Google-Hilfe "Hey Google" aktivieren.

### Schritt 7: Hey Google-Hilfe bei gesperrtem Bildschirm

In diesem Menü können Sie die Google-Hilfe aktivieren, auch wenn der Bildschirm gesperrt ist.

### Schritt 8: Abrechnungsinformationen

In diesem Menü können Sie Ihre Rechnungsdaten eingeben, falls Sie diese im Laden verwenden möchten.

### Schritt 9: Überprüfung der Konfiguration

Ein kleiner und einfacher Überblick über Ihre Konfiguration, bevor Sie Ihr Gerät in Betrieb nehmen.

Nachdem Sie Ihr Gerät eingerichtet haben, können Sie Ihre Konfiguration ein letztes Mal überprüfen, indem Sie vom oberen Bildschirmrand nach unten wischen und die Option "Einrichtung abschließen" auswählen.

## 3.2 LEGAMASTER LAUNCHER AKTIVIEREN

Beim ersten Starten Ihres Bildschirms haben Sie einen Standard-Skin für das Gerät. Wenn Sie das volle Potenzial und den ganzen Werkzeugsatz freischalten möchten, können Sie in den Geräteeinstellungen den Legamaster Launcher aus dem Menü "Fortschritt" auswählen.

## 3.3 SCHNELLSTART-MENÜ

Durch einmaliges Drücken der mittleren Taste "O" auf dem Bildschirm oder durch Klicken auf die schwebenden Pfeile auf dem Bildschirm wird das Schnellstartmenü geöffnet. Über dieses anpassbare Menü können Sie auf Eingaben zugreifen, die am häufigsten verwendeten Apps hinzufügen und den Bildschirm steuern.

- Schnellstart: Klicken Sie hier, um einen einfachen Überblick Quick start über die Zugänglichkeitsoptionen Training  $videos$ des Bildschirms zu erhalten. **User Manual** • Eingang: Klicken Sie auf , um den • Benutzerhandbuch: Zeigt das gewünschten Eingang / die Handbuch des Bildschirms an. gewünschte Quelle auszuwählen. ⋒ • Einstellungen: Öffnet das • Stoppuhr: Öffnet einen Einstellungs-Menü Uhrenbildschirm mit Timer, • Anmerkungs-Werkzeug Stoppuhr und Alarmfunktion ດ • Home: Startseite: Öffnet den • Bildschirmaufnahme: Android-Startbildschirm Aktiviert ein Werkzeug zur Bildschirmaufzeichnung. RЯ • Screenshot: Öffnet ein Screenshot-Tool, mit dem Sie einen Bereich auf Ihrem Bildschirm • Helligkeits-Schieberegler ...  $•100$ auswählen können, von dem Sie ein Bild aufnehmen möchten. • Lautstärke-Schieberegler C() 97 • Calendar: opens up a calendar Power-Schaltflächen: Action-buttons:  $\sqrt{a}$ • < Zurück / vorheriger • Shutdown: Schaltet den Bildschirm und ggf. BildschirmBack / previous screen den OPS-Computer aus. • O Home (Startbildschirm des • Schlafmodus: Schaltet den Bildschirm und Δ O О Legamaster-Startprogramms) den Ton aus, kann aber durch Berühren des (Legamaster launcher home-Bildschirms mit zwei Fingern oder durch **All this option can be customized and suited to the user's needs, changing the user's needs, changing the amount of direct input access in the user of direct input access in the amo** screen) Drücken der zentralen Steuerungstaste • Übersicht: Zeigt alle geöffneten schnell wieder aktiviert werden. Apps an und ermöglicht es
- OPS-Power schaltet den OPS-Computer ein oder aus.
- Abmelden: schließt Ihre Sitzung und Sie können Ihren Benutzer wechseln.

All this option can be customized and suited to the user of direct input access  $\alpha$ 

dem Benutzer, schnell zwischen ihnen zu wechseln oder alle geöffneten Apps auf

einmal zu schließen.

## 3.4 Einstellungsmenü

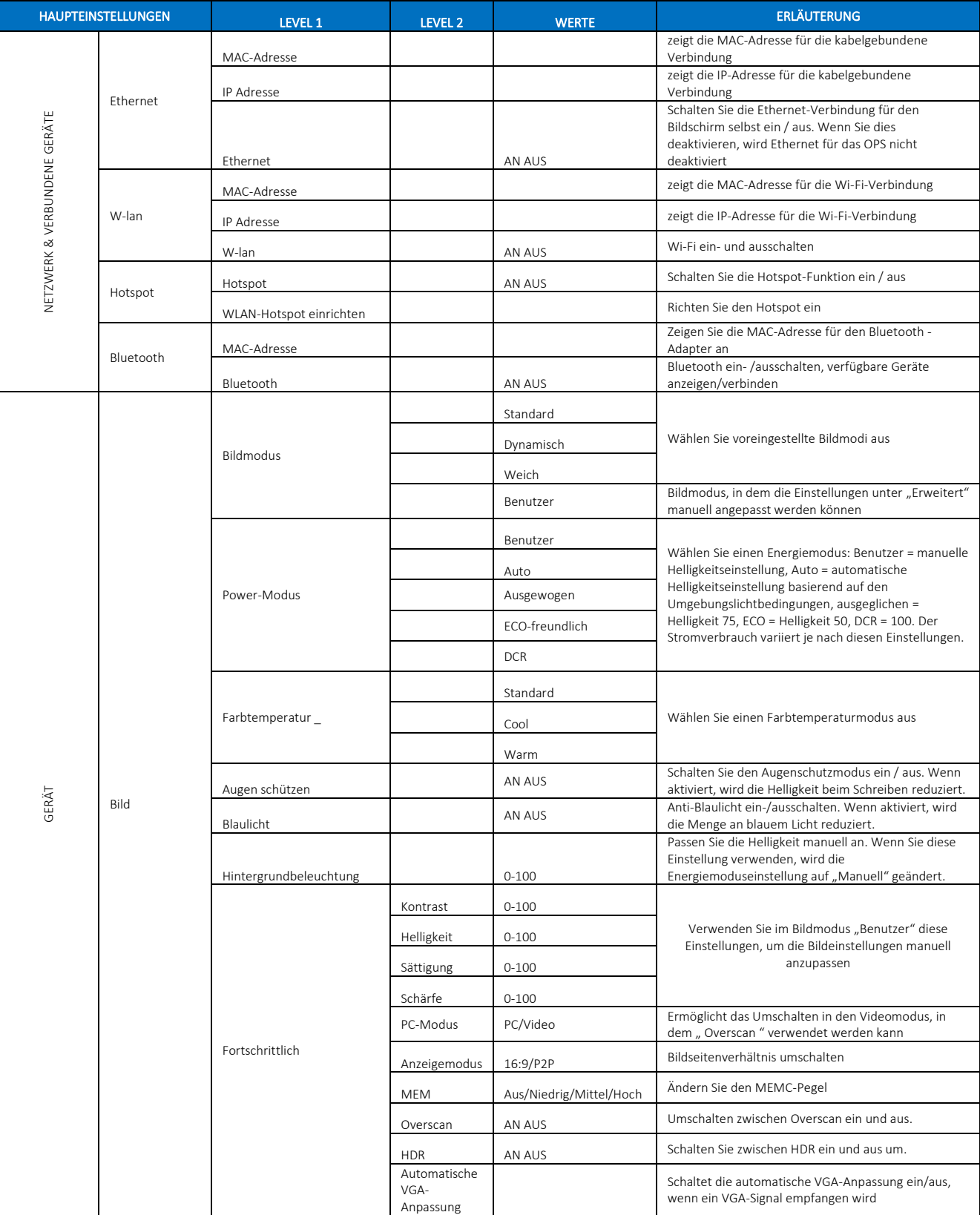

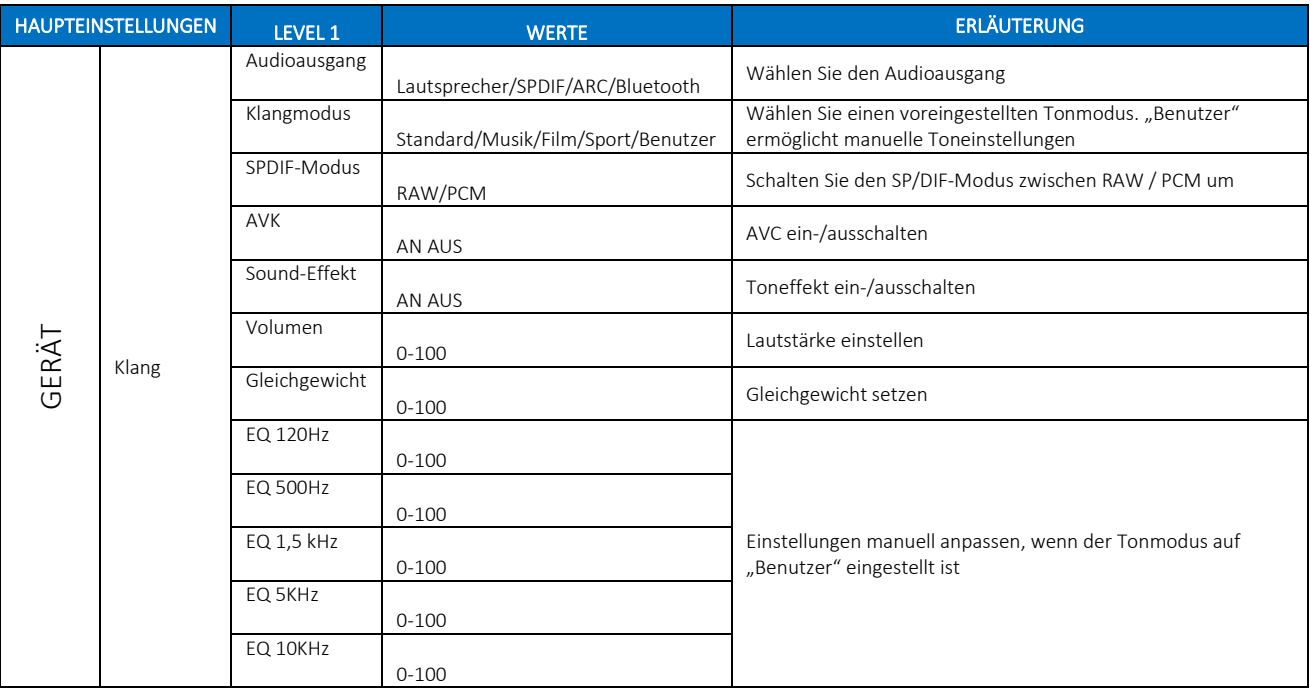

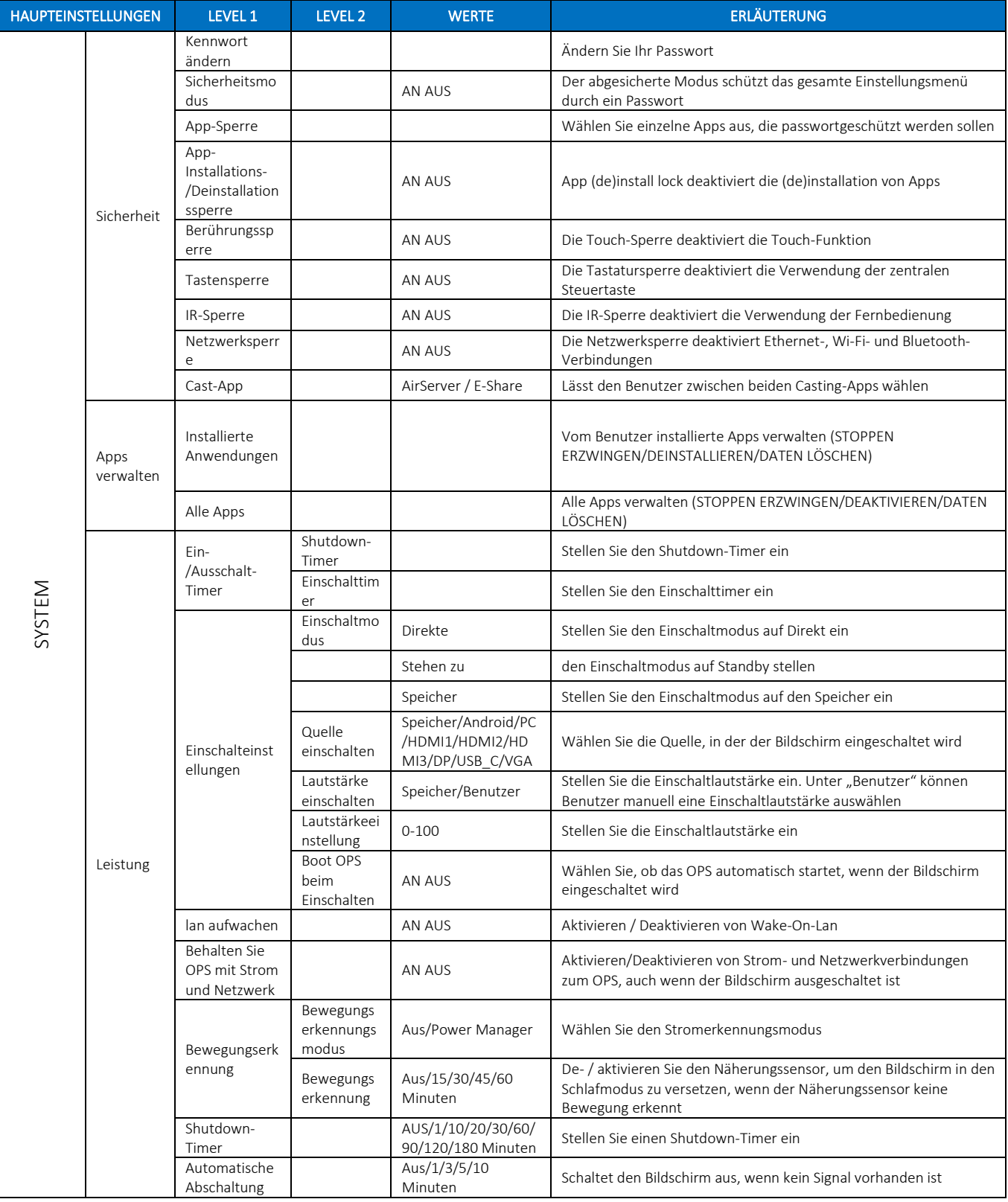

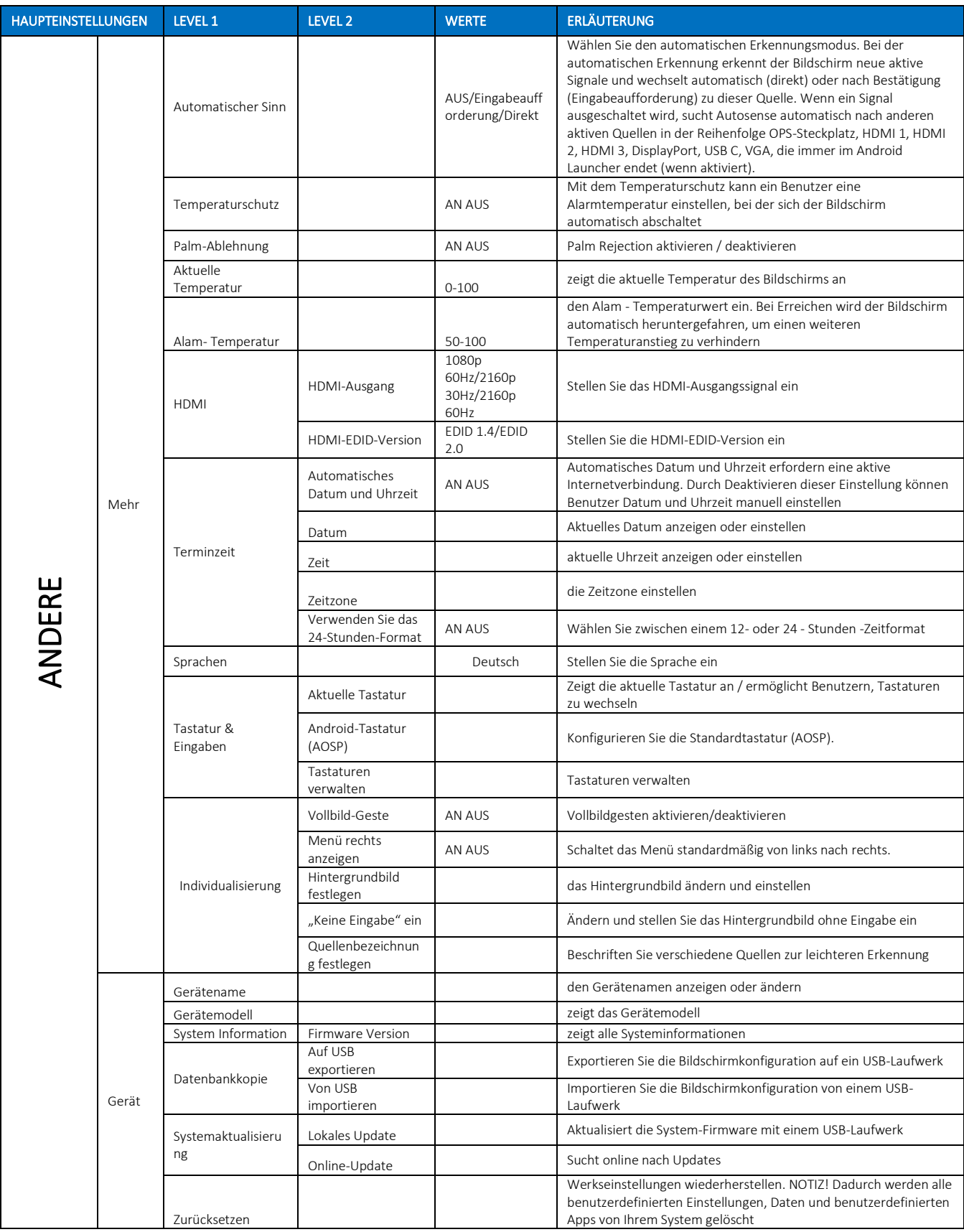

## **BEDIENUNG DES BILDSCHIRMS** 3.5 AKTUALISIEREN DES BILDSCHIRMS

Bevor Sie den Bildschirm zum ersten Mal benutzen, aktualisieren Sie ihn bitte auf die neueste Firmware-Version. Evolve ETX 40 Touch-Monitore können auf 2 Arten aktualisiert werden: Over-the-Air (Internetverbindung erforderlich) oder über ein USB-Laufwerk.

Um die neueste Firmware-Version per OTA zu aktualisieren, öffnen Sie das Schnellstartmenü, indem Sie auf die mittlere Taste "O" auf dem Touch-Monitor tippen. Klicken Sie in diesem Menü auf die Einstellungsoption, um das Haupteinstellungsmenü zu öffnen, und navigieren Sie zu Gerät -> System-Updates -> Online-Update. Wenn ein Update verfügbar ist, werden Sie aufgefordert, es herunterzuladen.

HINWEIS: Vergewissern Sie sich, dass die richtige Server-URL eingegeben wurde: http://68.66.241.101:8080/ota/upgrade

Um mit einem USB-Laufwerk auf die neueste Firmware-Version zu aktualisieren, öffnen Sie das Schnellstartmenü, indem Sie auf die mittlere Taste "O" auf dem Touchmonitor tippen. Klicken Sie in diesem Menü auf die Option "Einstellungen", um das Hauptmenü "Einstellungen" zu öffnen, und navigieren Sie zu "Gerät" -> "Systemaktualisierungen" -> "Lokales Update (USB)".

## 3.6 BEDIENUNG DER BILDSCHIRMTASTEN

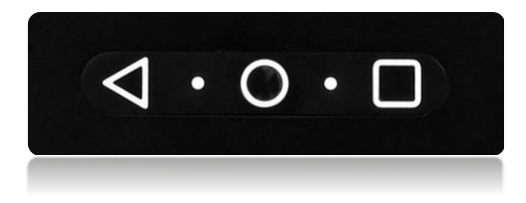

Der Bildschirm verfügt über drei Tasten, die in den Rahmen des Bildschirms integriert sind. Diese Tasten haben zwei verschiedene Funktionen, je nachdem, wie lange sie gedrückt werden:

### 1. Zurück-Taste:

- Kurz drücken: Kehrt einfach zum vorherigen Menü/zur vorherigen Option zurück.
- 2. Home-Taste: Diese Taste bringt Sie zum Startbildschirm.
- Kurz drücken: Bringt Sie zum Startbildschirm.
- 3. Quadratische Taste: Mit dieser Taste werden die zuletzt verwendeten Apps geöffnet.
- Kurz drücken: Öffnet die zuletzt verwendeten Apps.

## 4. FEHLERSUCHE

FÜR HÄUFIG GESTELLTE FRAGEN BESUCHEN SIE BITTE: WWW.FAQ.LEGAMASTER.COM